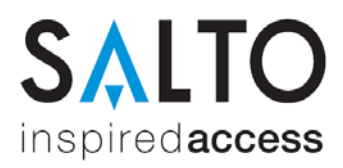

# Installation der SALTO Managementsoftware ProAccess SPACE 2.x

### Systemvoraussetzungen

- PC mit Windows 7, 8, 8.1, 10 oder Server 2008R2, 2012
- MS SQL Datenbank 2008R2, 2012, 2014 und 2016
- 1 GHz Rechenleistung (CPU)
- 4 GB Arbeitsspeicher
- mind. 10 GB freier Festplattenspeicher

#### Lieferumfang

• Setup ProAccessSpace.exe (SALTO Dienst, nur auf dem Server installieren)

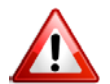

Die Software kann nur von der Internet-Seite http://softwarearea.saltosystems.com geladen werden, wenn Sie diese korrekt registriert haben.

### SQL Datenbank

In dieser Version gehen wir davon aus, dass der Kunde eine bestehende SALTO Software auf Basis eines Microsoft SQL-Server hat (alle Versionen ab 9.x.x.x). Für das Setup sind die Login Daten des SQL Server notwendig, wir benötigen folgende Daten:

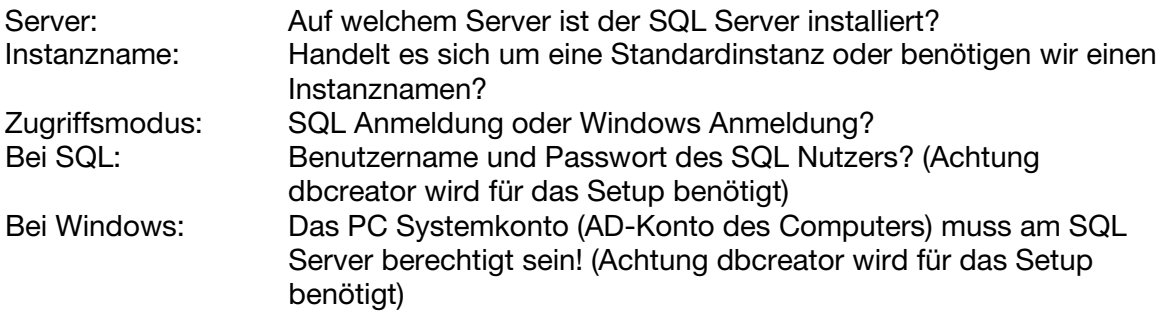

Um die aktuellen Einstellungen der SALTO Software zu finden, können Sie in der bestehenden Software über den Menüpunkt "Hilfe -> Über" die Daten des Servers ablesen:

# **RW Pro-Access For Service**

Version: 12.2.6.211

Serienummer:

www.saltosystems.com

Muster für Anleitung: DESKTOP-M07383P = Server SQL2014 = Instanzname SALTO\_RW = Datenbank

Datenbank: DESKTOP-M07383P\SQL2014\SALTO\_RW

Art der Anmeldung und Zugangsdaten können Sie nicht ermitteln, diese müssen vorliegen.

### Installation der SALTO ProAccess Software (Nur auf dem Server ausführen)

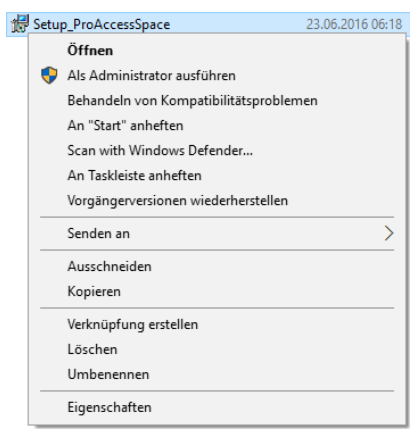

Starten Sie das Setup mit der Datei Setup\_ProAccessSpace.exe mit Administrationsrechten.

Hierzu die Datei mit der rechten Maustaste anklicken und die Option "Als Administrator ausführen" verwenden.

Folgen Sie bitte den Anweisungen auf dem Bildschirm:

Zum Starten der Installation bitte auf "Next" klicken.

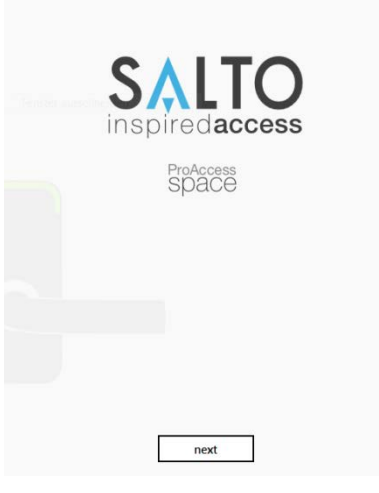

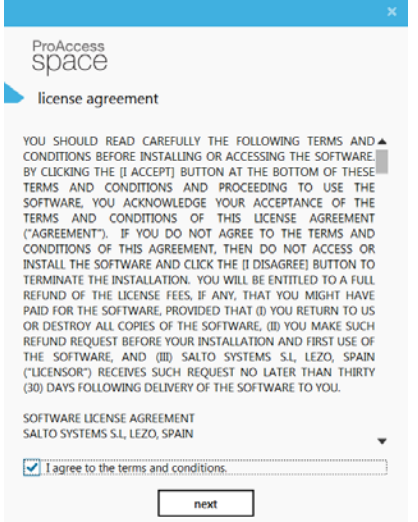

Anzeige der Software Lizenzvereinbarung. Diese muss mit dem Button "I agree to the terms and conditions" bestätigt werden. Anschließend auf den Button "Next" klicken.

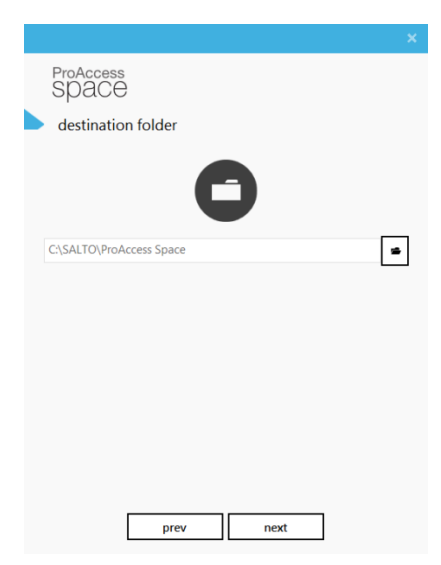

Pfad für die Installation der SALTO Software auswählen und mit "Next" fortfahren.

WICHTIG: Seit Windows 7 hat Microsoft eine Kapselung der Software unter *C:\Programme*\ vorgenommen. Daher kann es sein, dass Konfigurationsdateien nicht zur Verfügung stehen. Aus diesem Grund empfehlen wir die Installation nicht im Windows Programmordner durchzuführen. Voreinstellung ist: *C:\SALTO\...*

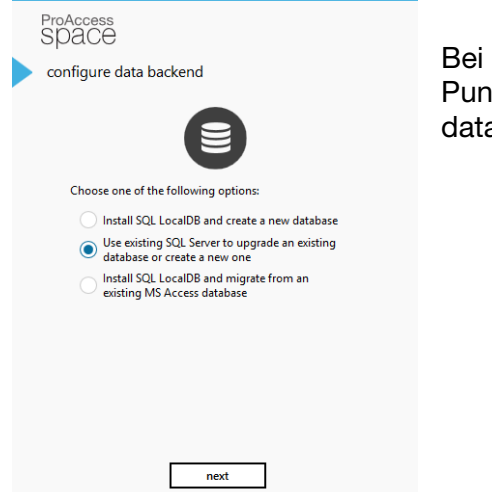

Art der Datenbank auswählen und mit "Next" fortfahren.

Bei Update einer bestehenden SQL Datenbank bitte den Punkt "Use existing SQL Server to upgrade and existing database or create a new one" auswählen.

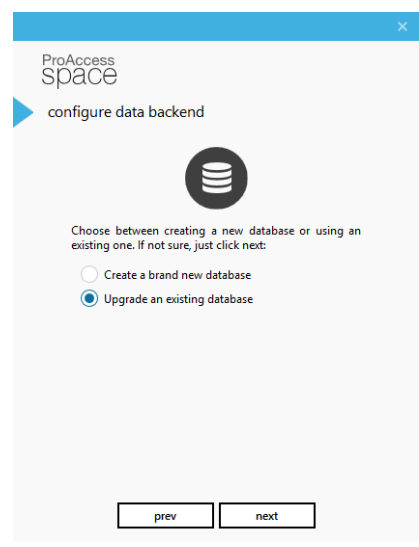

Zum Erstellen einer neuen Datenbank den Menüpunkt "Create a brand new database" auswählen und mit "next" fortfahren.

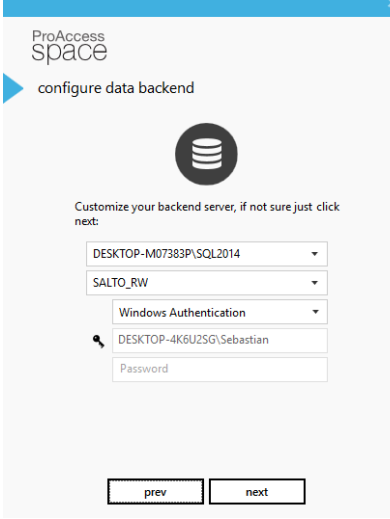

In der neuen Maske die SQL Server Daten des Kunden eintragen.

Die Werte aus diesem Screen entsprechen den Angaben nach dem Muster auf Seite 1.

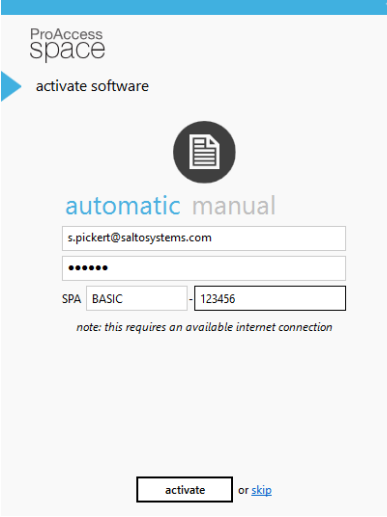

Zum Abschluss der Installation muss ProAccess SPACE lizensiert werden. Es stehen der automatische und der manuelle Modus zur Auswahl.

Für den automatischen tragen Sie einfach die Registrierungsdaten von der Webseite *[http://softwarearea.saltosystems.com](http://softwarearea.saltosystems.com/)* sowie die Seriennummer ein.

Nach einem Klick auf "activate" stellt das Setup eine Verbindung zum SALTO Server her, aktiviert die Datenbank und lädt die Lizenz herunter. Hierzu muss der Server aber eine aktive Internetverbindung haben.

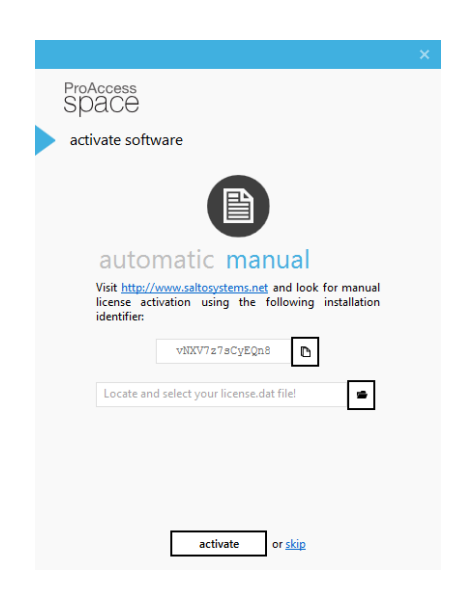

Alternativ können Sie an Systemen ohne Internetverbindung oder bei Problemen mit der automatischen Aktivierung die manuelle Funktion benutzten.

Hierfür unter *[http://softwarearea.saltosystems.com](http://softwarearea.saltosystems.com/)* im Menü "Registered Software" den angegebenen Aktivierungscode einfügen. Dadurch wird automatisch ein Lizenz-File generiert, welches von der Homepage herunterladen werden muss.

Diese Datei im Setup angeben und mit "activate" fortfahren.

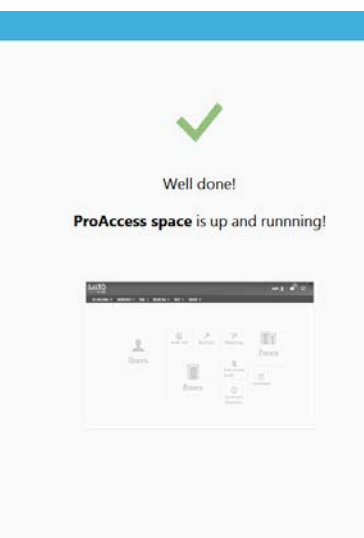

Die Installation ist nun beendet. Per Klick auf das Bild wird der Internet Browser mit ProAccess SPACE geöffnet.

Der Link zum Frontend lautet: *http://<SERVERNAME>:8100/ProAccessSpace/*

### Kontakt Technische Hotline SALTO Systems für Fachpartner

 $\infty$ 

Tel.: +49 (0)202 769579-12 hotline.de@saltosystems.com

## Stand

August 2016